## **Self Enrollment - via Course Web Address**

1] Log into My Class (Blackboard) using your default browser. You should see your name at the top right corner of My Class before going to the next step.

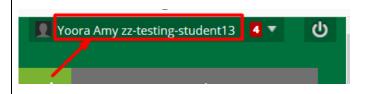

2A] Click the course's web address on other webpages or email. Make sure that its web address starts with <a href="https://myclass.ufv.ca/">https://myclass.ufv.ca/</a>

2B] You can also copy and paste the course's web address into your default browser's web address bar and press "Enter" (keyboard). Make sure that its web address starts with https://myclass.ufv.ca/

NOTE: Your instructor/facilitator should not give you an invalid web address such as "Announcements" web address. They should give you a valid one like "Virtual Classroom", "Discussion", "Course Content", etc.

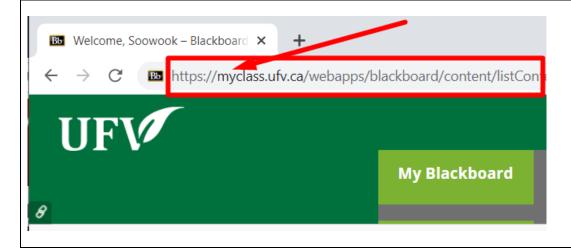

3] Enroll (bottom left). Scroll down if you can't find the button.

If you see "Access Denied", your instructor/facilitator gave you an invalid web address such as "Announcements" web address.
Ask them to give you a valid one like "Virtual Classroom", "Discussion", "Course Content", etc. And then repeat step # 2].

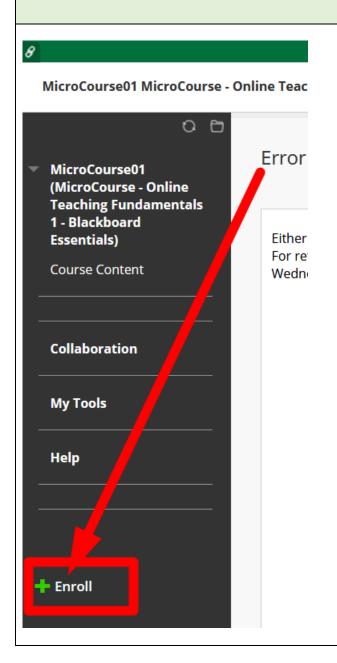

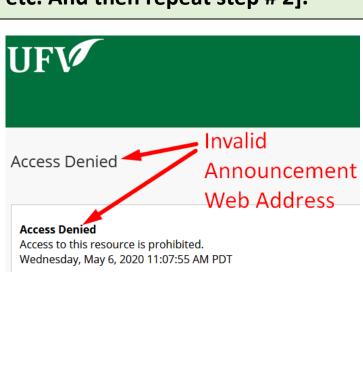

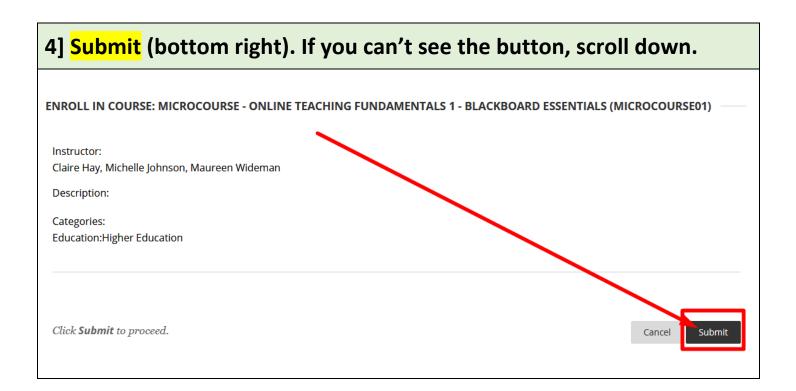

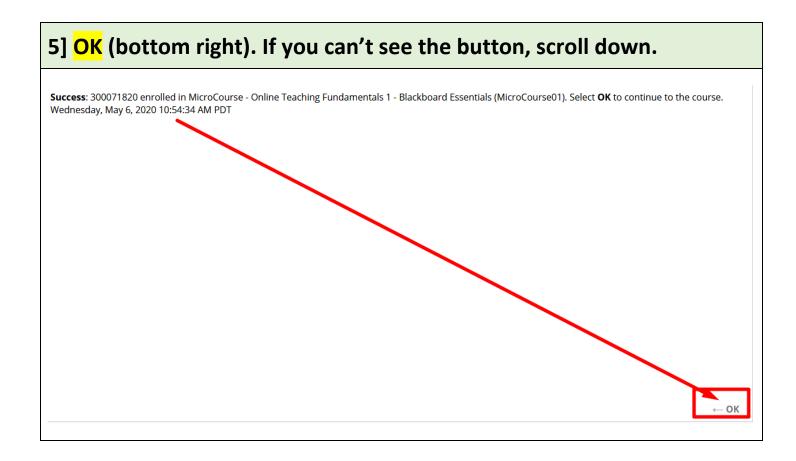

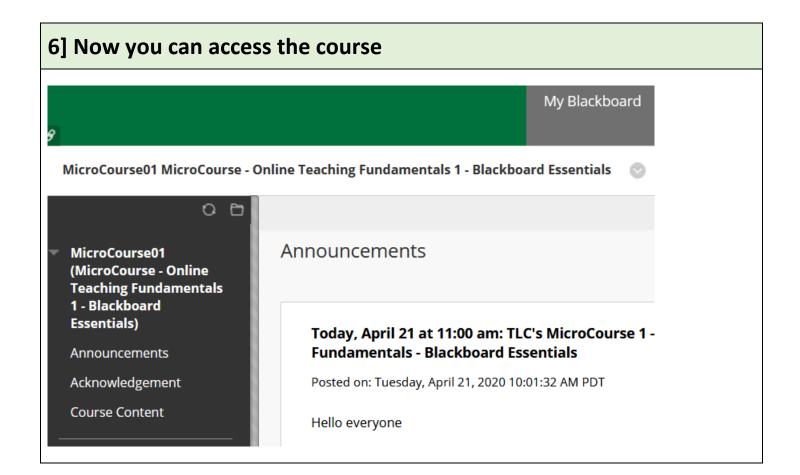

Revised by Soowook Kim on MAY 11, 2020.